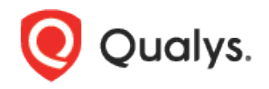

# Qualys Cloud Platform (VM, PC) v8.x

Release Notes

Version 8.16

December 14, 2018 (revised January 17, 2019)

This new release of the Qualys Cloud Platform (VM, PC) includes improvements to Vulnerability Management and Policy Compliance.

#### Qualys Cloud Platform

[New Password Security Options](#page-1-0) [Auto Delete Storage Options Cannot be Disabled](#page-2-0) [Asset Search: New Filter for Last SCAP Scan Date](#page-3-0) Scanner Appliances List - [Renamed ID Column to Personalization Code](#page-4-0) [New Search Filters Available for Searching Scanners](#page-4-1)

#### Qualys Vulnerability Management (VM)

[Virtual Host Limit Increased](#page-5-0) [Quick Start Guide UI updates](#page-5-1)

#### Qualys Policy Compliance (PC/SCAP/SCA)

[Support for Scanning ESXi Hosts on vCenter](#page-6-0) [Apache Tomcat 9.x Support](#page-9-0) [IBM HTTP Server 9.x Support](#page-11-0) [OS Authentication Based Instance Technology Discovery](#page-13-0) [New Technologies Supported for Windows UDCs](#page-15-0) [Auto Update Expected Values from Agent Scans](#page-16-0) [New Instance column in STIG Report CSV](#page-17-0)

Qualys 8.16 brings you many more improvements and updates! [Learn more](#page-18-0)

## Qualys Cloud Platform

### <span id="page-1-0"></span>New Password Security Options

We've added several new password security options to enforce a strong password policy. Go to Users > Setup > Security to set password requirements for all users in the subscription. By default, you cannot reuse any of your last 13 passwords, but this option will become configurable in a future release.

The earlier version of the Cloud Suite 8.16 Release Notes failed to mention that with this release we are also enforcing a special characters requirement, by default, but this option too will become configurable in a future release.

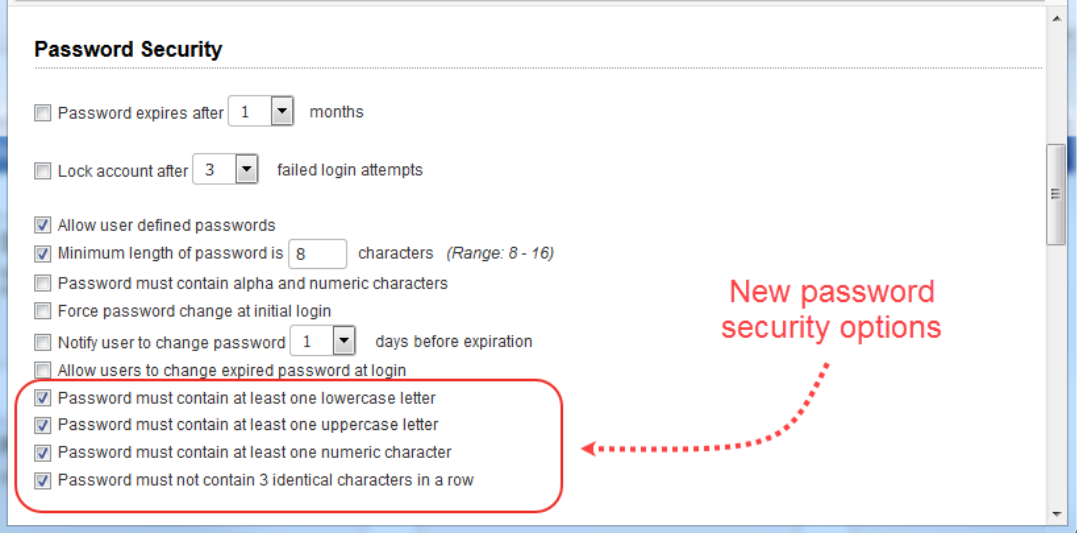

#### Good to Know

For existing subscriptions, these new password security options are off by default.

For new subscriptions, these password security options are on by default.

### <span id="page-2-0"></span>Auto Delete Storage Options Cannot be Disabled

You can no longer clear (un-check) the Automatically delete scan/map results options. This ensures that a retention policy for scan/map results is set. You can still change the time frame from 1-13 months (Enterprise accounts) or 1-6 months (other account types).

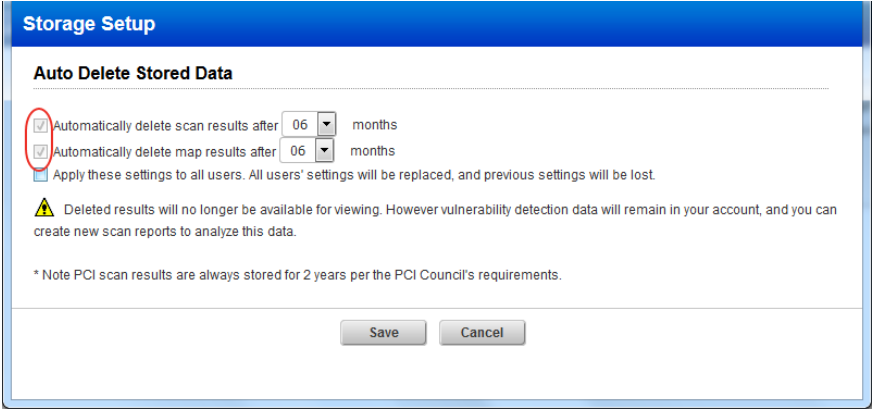

#### What if I already cleared these options?

If the Automatically delete scan/map results options were cleared (un-checked) prior to this release, then you will not see a change. We recommend you select these options to set a retention policy for scan/map results.

#### New users

The Automatically delete scan/map results options will be selected in new user accounts (this cannot be undone). The time frame is set to  $\vec{6}$  months by default, except for Community Edition accounts where it's set to 3 months. You can change the time frame if you like.

### <span id="page-3-0"></span>Asset Search: New Filter for Last SCAP Scan Date

Now you can search for assets based on when they were last scanned for SCAP compliance. Find assets that have been scanned within (or not within) a set number of days.

![](_page_3_Picture_33.jpeg)

Go to Assets > Asset Search, select the Last scanned date (SCAP) filter and specify the number of days. Click Search.

You'll see the last SCAP scan date in a new column in your Asset Search Report.

![](_page_3_Picture_34.jpeg)

### <span id="page-4-0"></span>Scanner Appliances List - Renamed ID Column to Personalization Code

On the Appliances list, we renamed the ID column to Personalization Code to make it easier to identify the personalization code after adding a virtual scanner.

![](_page_4_Picture_38.jpeg)

### <span id="page-4-1"></span>New Search Filters Available for Searching Scanners

We added 2 new filters: Scanner Type and Platform Provider to improve our scanner search capability. Go to Scans > Appliances and click the Search button to find scanner appliances by scanner type or by the virtual platform on which the scanners are deployed.

![](_page_4_Picture_39.jpeg)

## Qualys Vulnerability Management (VM)

### <span id="page-5-0"></span>Virtual Host Limit Increased

The number of virtual hosts you can add to your subscription increased from 1024 to 5000. To manage virtual hosts, go to VM > Assets > Virtual Hosts. Create a new virtual host from the New menu or edit an existing virtual host from the Quick Actions menu.

Permissions - When the VM application is enabled for the subscription, all Managers can create and edit virtual host configurations. Other users must be granted these extended permissions in their user account: Manage VM and Create/edit virtual hosts.

![](_page_5_Picture_52.jpeg)

### <span id="page-5-1"></span>Quick Start Guide UI updates

You'll notice updates to the Quick Start Guide page like new links to video transcripts, VM community and self-paced trainings.

![](_page_5_Picture_53.jpeg)

## Qualys Policy Compliance (PC/SCAP/SCA)

### <span id="page-6-0"></span>Support for Scanning ESXi Hosts on vCenter

Looking for information on this feature? Our user guide will help you run Qualys Policy Compliance scans on your ESXi hosts through vCenter. [Click here](https://www.qualys.com/docs/qualys-pc-scan-esxi-vcenter.pdf) to download it.

#### We made UI changes to support this feature:

[vCenter Authentication Record](#page-6-1) | [VMware Authentication Record](#page-7-0) | [Upload vCenter Mapping](#page-7-1) File | [Map Option for ESX/ESXi Host Discovery](#page-8-0) | [View vCenter Mappings](#page-9-1)

#### <span id="page-6-1"></span>vCenter Authentication Record

Go to Scans > Authentication > New > VMware ESXi Record > vCenter Record.

![](_page_6_Picture_70.jpeg)

In the Login Credentials section, select the authentication type (Basic or Vault based) and enter credentials for your vCenter targets. In the Target Configuration section, update the settings to match your environment. In the IPs section, enter the target list of vCenter IPs/ranges.

![](_page_6_Picture_71.jpeg)

#### <span id="page-7-0"></span>VMware Authentication Record

Go to Scans > Authentication > New > VMware ESXi Record > VMware ESXi Record.

![](_page_7_Picture_48.jpeg)

In the Login Credentials section, you'll see the new option "Use vCenter" for scanning ESXi hosts through vCenter. In the IPs section, add IP addresses/ranges for your target ESXi hosts.

![](_page_7_Picture_49.jpeg)

#### <span id="page-7-1"></span>Upload vCenter Mapping File

This option lets you upload a CSV file that contains mappings between a vCenter IP address and the ESXi host IP address that the vCenter manages. Any user with permission to create authentication records can upload mappings.

Go to Scans > Authentication > New > VMware ESXi Record > Upload vCenter Mapping.

![](_page_7_Picture_50.jpeg)

Browse to your mapping file and click Upload.

![](_page_8_Picture_90.jpeg)

Requirements for the mapping file:

1) The vCenter map file has 2 required columns that can be in any order

- Vcenter IP
- ESXi IP

2) Additional columns are optional and can be in any order: Vcenter Name, ESXi System Name, Department, Location, LOB, System Type, OS Long, OS Short, Port

3) Column names are case sensitive

#### <span id="page-8-0"></span>Map Option for ESX/ESXi Host Discovery

You can automatically discover ESX/ESXi hosts using the Qualys Map feature. We added a new option to the VM option profile to support this. Go to Scans > Option Profiles > New > Option Profile. Make these map settings (note that vCenter authentication is required):

- Perform Basic Information Gathering on: All Hosts
- Authentication: vCenter authentication for ESX/ESXi host discovery

![](_page_8_Picture_91.jpeg)

[Click here](https://www.qualys.com/docs/qualys-pc-scan-esxi-vcenter.pdf) to download the user guide for complete information on how to run a discovery map scan and the vCenter credentials required.

#### <span id="page-9-1"></span>View vCenter Mappings

![](_page_9_Picture_125.jpeg)

### <span id="page-9-0"></span>Apache Tomcat 9.x Support

We've extended our support for Tomcat Server authentication to include Apache Tomcat 9.x for Windows and Unix. (See the help for other supported technologies.)

You'll need a Tomcat Server authentication record to authenticate to your web server, and scan it for compliance. You'll also need a Windows and/or Unix record for the host running the web server. The same record may include details for both Windows and Unix installations.

How do I get started?

- Go to Scans > Authentication.

- Check that you already have a record defined for each host running a tomcat server. For Windows hosts, a Windows record is required. For Unix hosts, a Unix record is required.

- Create a Tomcat Server record for the same host. Go to New > Application Records > Tomcat Server.

![](_page_9_Picture_9.jpeg)

### Sample Reports

You'll see Apache Tomcat 9.x instances in compliance scan results and reports.

![](_page_10_Picture_24.jpeg)

#### Policies and Controls

You'll see Apache Tomcat 9.x when creating new policies and searching controls.

![](_page_10_Picture_25.jpeg)

#### <span id="page-11-0"></span>Search Controls

You'll see Apache Tomcat 9.x when searching controls by technologies.

![](_page_11_Picture_117.jpeg)

### IBM HTTP Server 9.x Support

We've extended our support for Apache Web Server authentication to include IBM HTTP Server 9.x. We already support these technologies for Unix: Apache HTTP Server 2.2 and 2.4, IBM HTTP Server 7.x and 8.x and VMware vFabric Web Server 5.x, Pivotal Web Server 6.x.

You'll need an Apache Web Server authentication record to authenticate to your web server, and scan it for compliance. Unix authentication is required so you'll also need a Unix record for the host running the web server.

How do I get started?

- Go to Scans > Authentication.

- Check that you have a Unix record already defined for the host running the web server.

- Create an Apache Web Server record for the same host. Go to New > Application Records > Apache Web Server.

![](_page_11_Picture_10.jpeg)

### Sample Reports

You'll see IBM HTTP Server 9.x instances in compliance scan results and reports.

![](_page_12_Picture_26.jpeg)

### Policies and Controls

You'll also see IBM HTTP Server 9.x in the technologies list when creating a new policy.

![](_page_12_Picture_27.jpeg)

#### Search Controls

You'll see IBM HTTP Server 9.x when searching controls by technologies.

![](_page_13_Picture_101.jpeg)

### <span id="page-13-0"></span>OS Authentication Based Instance Technology Discovery

You can now collect technology data using the underlying OS technology instance without creating authentication records.

We support for the following technologies based on OS (Windows/Unix) authentication:

- Google Chrome
- Internet Explorer (9, 10, 11)
- IBM WebSphere MQ
- Microsoft Office (2013, 2016)
- Microsoft Office Access (2013, 2016)
- Microsoft Office Excel (2013, 2016)
- Microsoft Office Outlook (2013, 2016)
- Microsoft Office PowerPoint (2013, 2016)
- Microsoft Office Word (2013, 2016)
- Mozilla Firefox
- Splunk (6.x, 7.x)

You can view the information in Scan Reports and Policy Compliance Authentication Reports.

#### Scan Reports

A new section "Application technologies found based on OS-level authentication", is added to the scan report. This section lists all the OS auth-based instance technologies and targets.

![](_page_14_Picture_35.jpeg)

#### Policy Compliance Authentication Reports

To display all OS auth-based instance technologies per host in your report, go to Reports > Compliance Report > Authentication Report and enable the "OS Authentication-based Technology" option under the "Appendix" section.

![](_page_14_Picture_36.jpeg)

The Appendix section is displayed in report as such:

![](_page_15_Picture_28.jpeg)

### <span id="page-15-0"></span>New Technologies Supported for Windows UDCs

Want to create a UDC for Windows Embedded 7, 8 and 8.1? Go to Policies > Controls > New > Control and select any of the Windows control types. Scroll down to the Control Technologies section to provide a rationale statement and expected value for each technology.

![](_page_15_Picture_29.jpeg)

You'll see Windows Embedded 7, 8 and 8.1 in the technologies list when creating a policy.

![](_page_16_Picture_45.jpeg)

### <span id="page-16-0"></span>Auto Update Expected Values from Agent Scans

You can now choose to update a control's expected values with the actual values collected from each cloud agent scan.

To enable this option, go to Directory Integrity Check > Agent Scan and select the Auto Update expected value option. You must also enable "Use scan data as expected value" in this control (under Control Technologies tab).

![](_page_16_Picture_46.jpeg)

You'll also see this option in File Integrity Checks in the Agent Scan Options section.

### <span id="page-17-0"></span>New Instance column in STIG Report CSV

A host can have multiple instances and you can now include the host instance in the STIG report. Simply choose "Instance" in the STIG report template to include instance in the report.

![](_page_17_Picture_27.jpeg)

#### Sample CSV Report

Scroll down to the RESULTS section and you'll see the new Instance column at the end.

![](_page_17_Picture_28.jpeg)

## <span id="page-18-0"></span>Issues Addressed

- We fixed an issue in Host Based Scan Reports where EC2 data was not shown in XML and CSV report outputs for certain customers.
- We fixed an issue in Host Based Scan Reports where the EC2 instance ID was missing for some EC2 assets when other EC2 metadata was shown.
- We fixed an issue in Host Based Scan Reports where no data was shown when the report was generated by non-Manager users and the report target included only asset tags.
- We fixed an issue so that the count for ignored and disabled QIDs is in sync for VM and other modules such as AssetView.
- Editing or adding tags in scorecard report template is now functioning correctly and the report also correctly displays the tags added/edited in the report template.
- When we add large IP set on an existing account with large number of existing IPs, we now observe a message saying "processing" instead of displaying a blank window.
- We now display the correct error message in case of lack of scanner appliances associated with IP range when you launch a scan.
- In the Permissions tab of Windows Directory Search UDC, the advanced permissions window is opened successfully after clicking 'Show advanced permissions' option.
- Fixed an issue where a patch report in CSV and XML showed discrepancies in "Published Date". The format is now fixed to mm/dd/yyyy hh:mm:ss.
- We have fixed an issue for Consultant UI and email address is now saved successfully for the user.
- We have fixed an issue where password tips text for minimum password length on the Change Password page was not showing the length that is set in the subscription settings.
- We will now send an email notification to the user when a scan is skipped due to tag related exceptions.
- We improved the way a MongoDB instance string appears in the Policy Editor for better readability. For example, the string MongoDB 3.x:27019:admin will now appear as MongoDB 3.x (Port: 27019, Database: admin).
- The discrepancy between the count of target IPs and alive hosts in VM scan results and scan preview is fixed.
- Fixed a data discrepancy issue between VM and AssetView related to the number of vulnerabilities detected for an asset. Now, when an unauthenticated scan is run, we include all QIDs of the previous authenticated scan.
- The issue of invalid FQDN error displayed when adding a DNS hostname according to the latest RFC compliance to an asset group is fixed.
- We fixed an issue where on saving a dynamic search list as a static list, an error was displayed that no QIDs are available in the dynamic search list. Now QIDs are displayed.
- The error message displayed while trying to include the IPs already present in another Windows Auth record is now modified to mention the list of IPs you are trying to add.
- The control table in the CSV report attached to the Latest Controls email notification being sent to users is now displayed only once and not being duplicated.
- We fixed an issue where a dummy username was shown in the Modified by field in the Asset Group information. This dummy username was getting assigned when modified details were updated due to correction in asset group mapping made by the internal system. Now we are displaying a valid username.
- We now display correct tracking methods on policy report Rerun for single instance report source.
- The chosen Home Page is now displaying properly after login.
- A proper error message is now displayed when a user reaches the maximum limit of IPv4-IPv6 mappings.
- We have now fixed the overlapping text between Instance and Evaluation Date in MHT format of Policy report.
- Now when you create a File Integrity Check window control, the Hash Type scan parameter is displayed with an appropriate label name in the control information.
- Fixed an issue where an improper message was displayed when a user tries to remove VM or PC IPs which are also present in CertView.
- We have now added a new error message while removing any IP from VM / PC module: "We'll remove these IPs from your Vulnerability Management, Policy Compliance, Secure Config Assessment license based on your selection. In case you have Cloud Agent enabled, you must go to the Cloud Agent (CA) app and uninstall the agents associated with the hosts you want to remove. Once removed, IPs will no longer be available for scanning and reporting."
- The issue of policy compliance authentication error message getting truncated in the log file is now fixed.
- Various issues related to auth record functions like create, update, and list are now fixed. Also, error and success messages on UI and API are updated to be consistent.
- Now users are not allowed to reset their password through the "Forgot Password" link if the subscription has expired.
- Now Scan API displays the target list in the Activity log when multiple scanners are defined.
- We fixed an issue in the VM Detection API (/fo/asset/host/vm/detection/) where we set the wrong value for id\_min in the next URL that we provide in the output and this caused some host ids to be skipped.
- We fixed an issue where Reader users did not see any option profiles when listing option profiles from the API. This is fixed for VM, PC and PCI option profiles lists.
- We fixed an issue where non-Manager users did not see any System option profiles in the output when listing option profiles from the API. This is fixed for VM, PC and PCI option profiles lists.
- In the XML response of KnowledgeBase API, we are now showing CVSS Score for QIDs that have CVSS Base Score of 0 (zero).
- We improved UI screen text on the Vulnerability Notification tab when configuring a Distribution Group to clearly state that the notification is for new/updated vulnerabilities in the KnowledgeBase, not new/updated vulnerability detections.
- Appropriate tool tip is now displayed on mouse over for Root delegation information.
- We fixed a typo in the Delete Network confirmation message.
- For accounts with iDefense Threat Intelligence enabled We fixed an issue where Vulnerability Details and Impacted Hosts were not loading when users viewed the threat report and the Doc ID is N/A.
- We fixed the Launch Help link for Unix Directory Search Check controls.